# **Enabling decimal quantities on your Webstore**

Last Modified on 27/09/2023 3:34 pm IST

This article explains how to enable the display of decimal quantities on your store by providing a dropdown box on product and basket pages.

## **1. Using WebSell PAM to define decimals that items are to be sold by**

RMH does not have native support for fractional quantities. We therefore use a WebSell tool, PAM, to give items a value representing the fraction that you want to sell items by. Please follow the following steps to get this done:

Click on **Attributes** and select the option **Add new attribute →** Name your new attribute**Fractions** and ensure that the **Attribute Type** drop down box has**String** selected →Press **OK**.

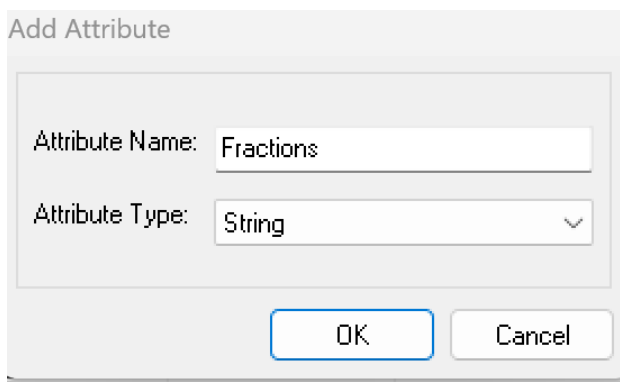

PAM should show you a new attribute column named as you chose. Now enter values against all the items that you wish to be sold in fractions. Valid values are either:

- an empty box for items you want sold in whole units;
- '**d**' or '**dec**' or '**decimal**' if you want the item sold in**decimals**

Once you have assigned values, ensure you **commit the changes** to your database by clicking the 'Commit Changes' button!

#### **2. Map the PAM fields to a custom text field using WebSellSync**

Now that your RMH database has values for items, you need to upload this to your webstore. This is done using WebSellSync:

- **Open the Configuration** window;
- Select **Field Mapping**;
- Open the **Item** menu on the right;
- Check if you are already using a product\_weblinxcustomtext field, this will be near the bottom of the item list. You do NOT want to write over any field you are already using for something else!
- Right click on white space to open a contextual menu. You want to select**Add Field**→ **PAM Field**….

This opens a new window called **Add Item Field**

- Under **Remote Field Name** add 'product\_weblinxcustomtext#' where # is a number between 1 and 20 that you have not used yet
- Select **nitroasl\_pamtable.Fractions** from the **Field Source** dropdown
- Click **OK** on the Add Item field window;
- Finally, press**Synchronize**. This will push all the changes to your webstore.

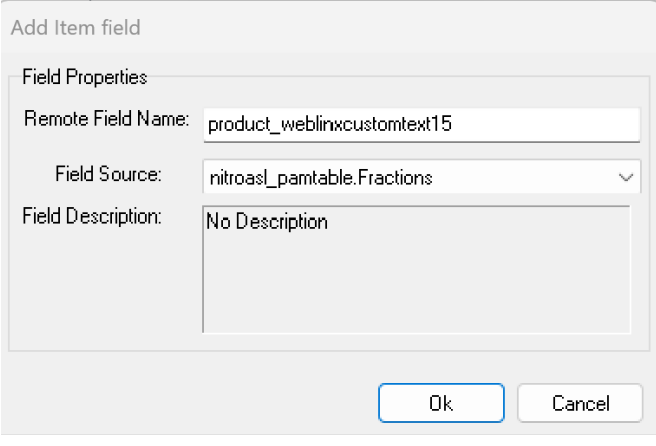

## **3. Enabling fractional quantities in Web Store Manger**

Now that the webstore has been synched, we must enable the option in WSM. Select**Settings → All Config Options**.

- Search for **Enable fractional quantities**
- Click the checkbox and select the customtextfield you have mapped your fractional quantities to. In this example we used product\_weblinxcustomtext15.
- Save your choice
- **Default** incrementation step for items sold in decimal quantities is set to**0.5**
- You can, however, **set a custom step**. To do that, please follow the [procedure](https://portal.nitrosell.com/support/kb/?kbcategory_id=2#kbarticle/789) described in this article 15.

You may also consider enabling minimum 4 or maximum 2 purchasable amounts for items you sell by decimal quantities.

### **Caution!**

You may notice the incrementation step changes as you enable and disable options listed above. Please see below for detailed description:

if "Enable fractional quantities" option is**enabled** and set to support decimal quantities **AND** "Set incrementation step for decimal quantities" option is **disabled AND** "Set minimum purchase quantity" option is **disabled** THEN incrementation step is set to 0.5;

- if "Enable fractional quantities" option is**enabled** and set to support decimal quantities **AND** "Set incrementation step for decimal quantities" option is **enabled AND** "Set minimum purchase quantity" option is **disabled** THEN incrementation step is set to the value you enabled in "Set incrementation step for decimal quantities" option;
- if "Enable fractional quantities" option is**enabled** and set to support decimal quantities **AND** "Set incrementation step for decimal quantities" option is **disabled AND** "Set minimum purchase quantity" option is **enabled** THEN incrementation step is set to the minimum purchasable quantity.